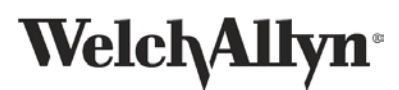

## **Sensor Troubleshooting**

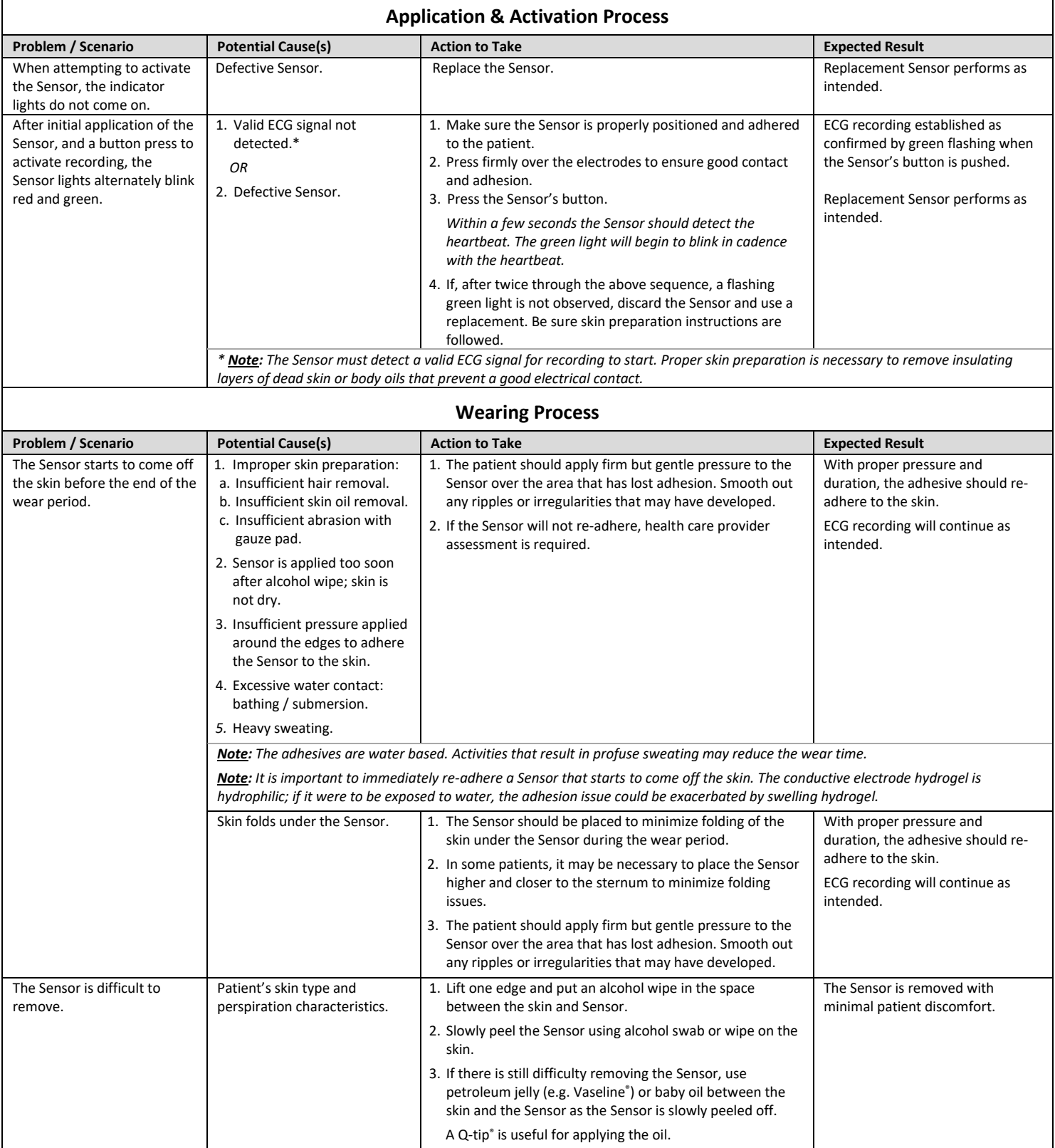

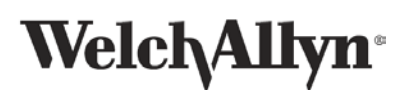

## **TAGconnect™ Software and Smart Cable Troubleshooting**

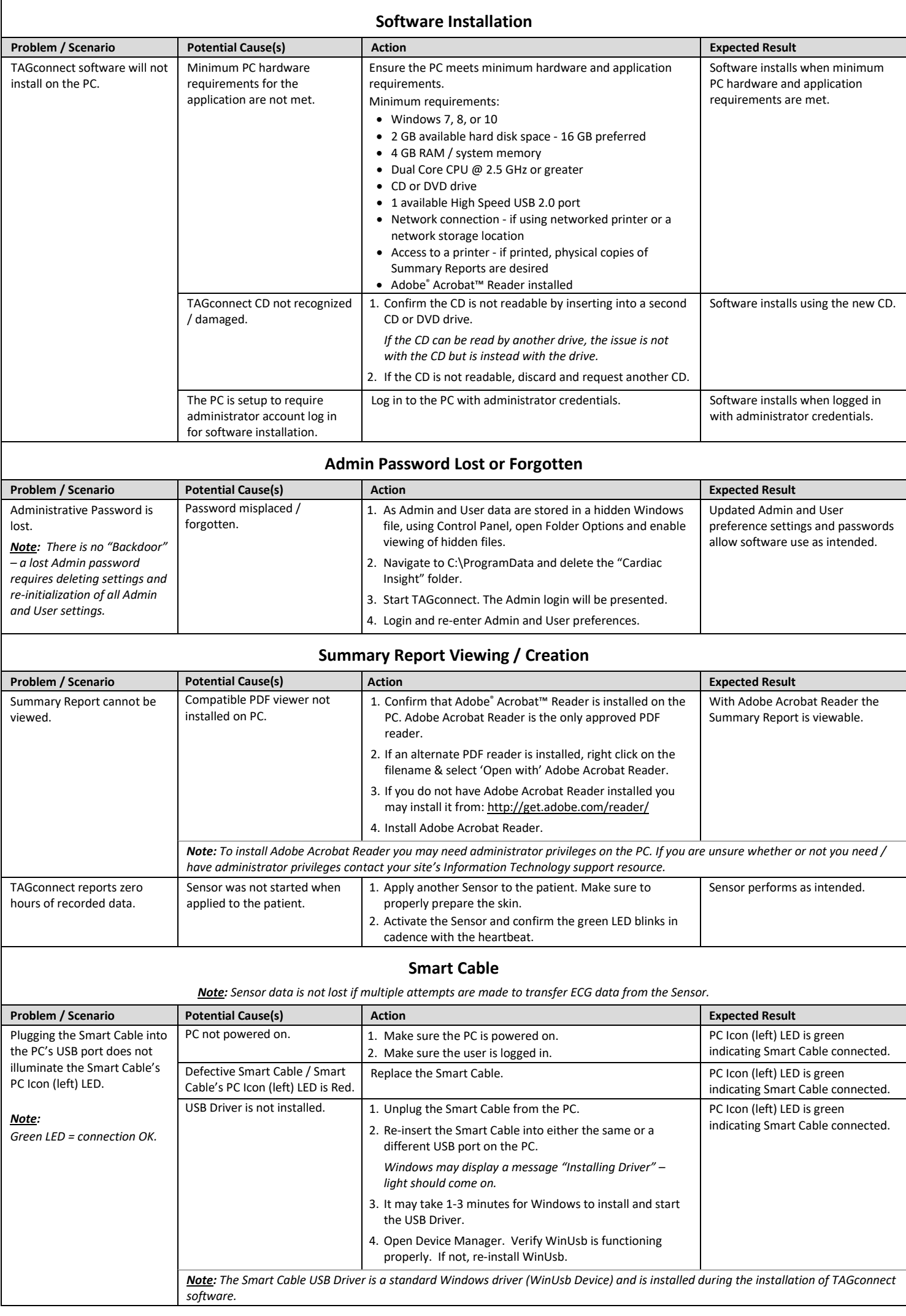

## **Uninstall the TAGconnect Software**

Part Number: PN00363-01 © 2017 Welch-Allyn, Inc. / Cardiac Insight, Inc. The TAGconnect software is like other Windows-type applications. Removal may be accomplished by entering the Control Panel, followed by Programs, Uninstall a Program and double-clicking on Welch Allyn TAGconnect icon. The specific steps may be somewhat different depending on your version of Windows and how your system is configured. Consult your Windows documentation or Information Technology support for assistance if needed. Uninstalling TAGconnect software does not delete the Patient Data Directory or the associated PDF reports. Refer to the System Administration window in TAGconnect for Patient Data Directory.